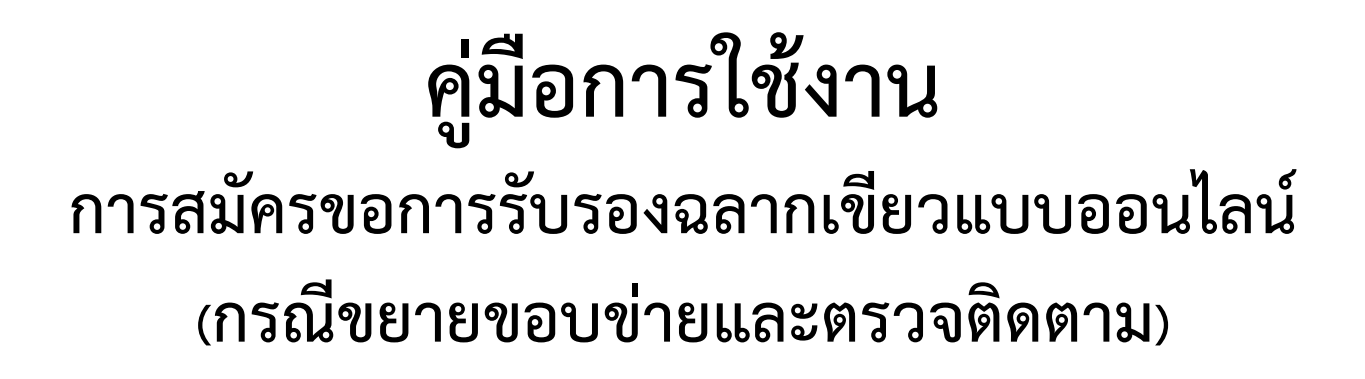

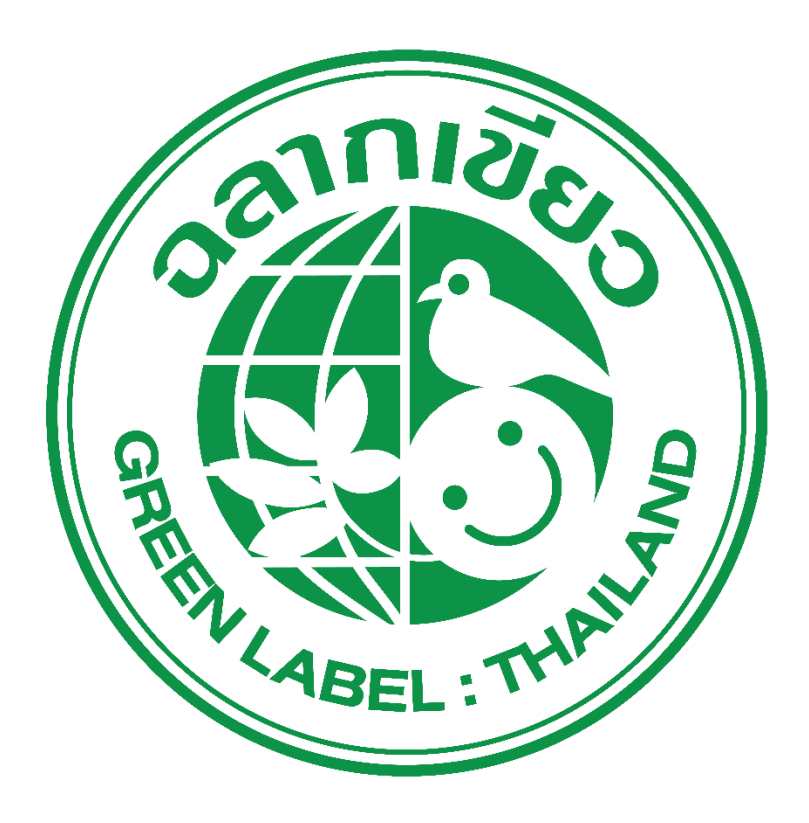

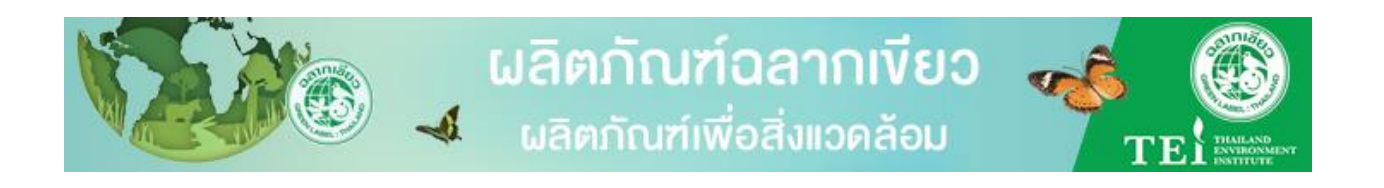

## **สารบัญ**

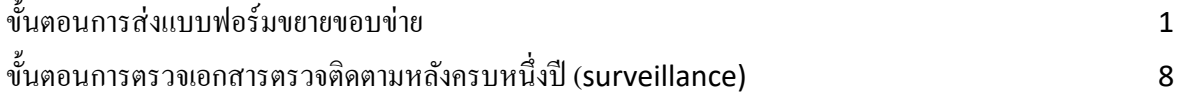

## **ขั้นตอนการส่งแบบฟอร์มขยายขอบข่าย**

(1) เมื่อสมาชิกตอ้งการที่จะขยายขอบข่าย หลงัจากที่เขา้สู่ระบบ ใหค้ลิกที่เมนู**เอกสารที่เกี่ยวกับการรับรอง**

#### **ฉลากเขียว**

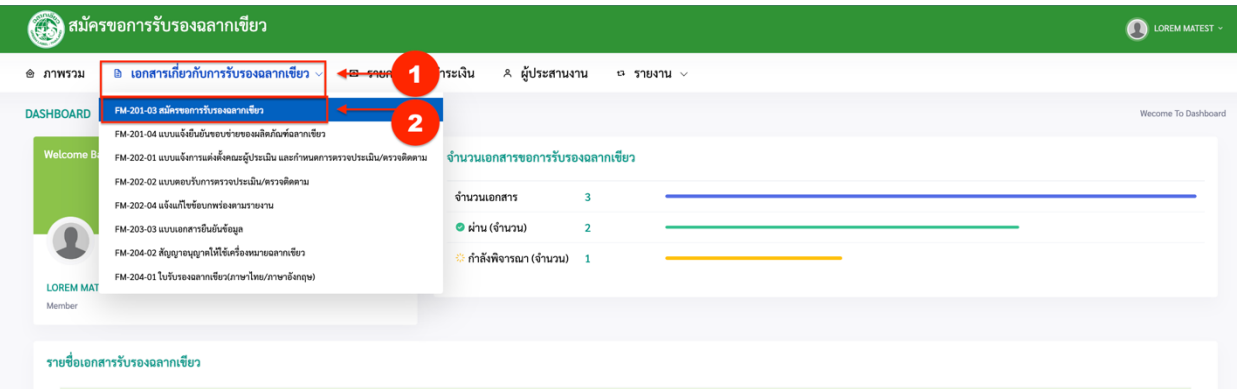

(2) จากน้นั ใหค้ลิกที่เมนู**FM-201-03 สมัครขอการรับรองฉลากเขียว**

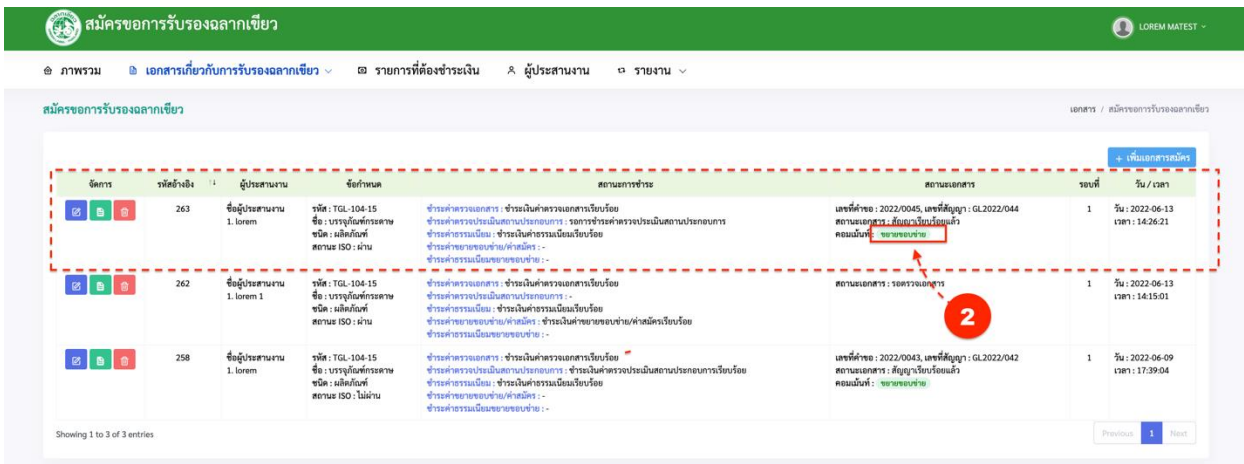

- (3) คลิกที่ปุ่ ม **ตกลง**
- (4) จากน้นัรายการจะแสดง**สถานะเอกสารเป็ น : รอตรวจเอกสาร**จากน้นั ใหค้ลิกที่ปุ่มตามภาพดา้นล่าง

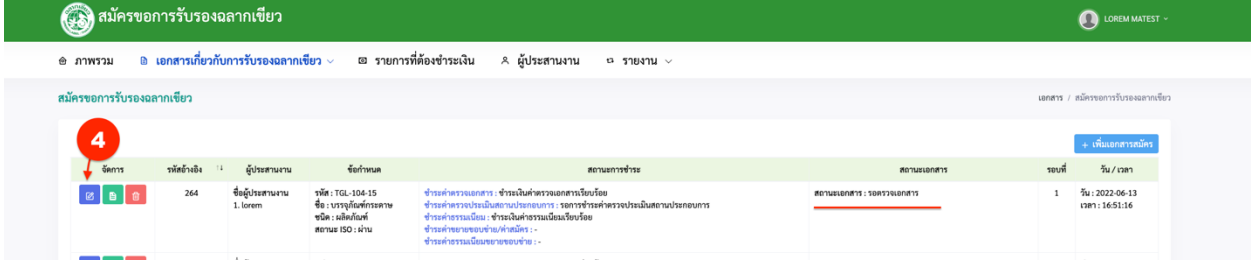

# (5) คลิกที่ปุ่ ม

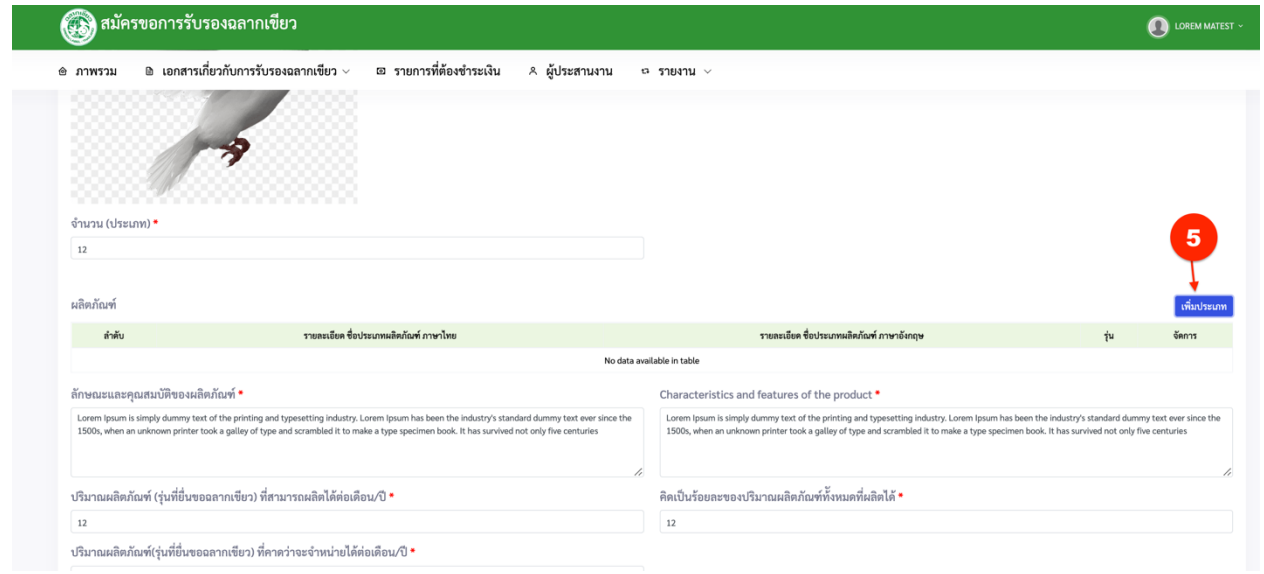

(6) กรอกรายละเอียดต่างๆในช่องที่กา หนด เมื่อกรอกเสร็จแลว้ใหค้ลิกที่ปุ่ม **บันทกึข้อมูล**

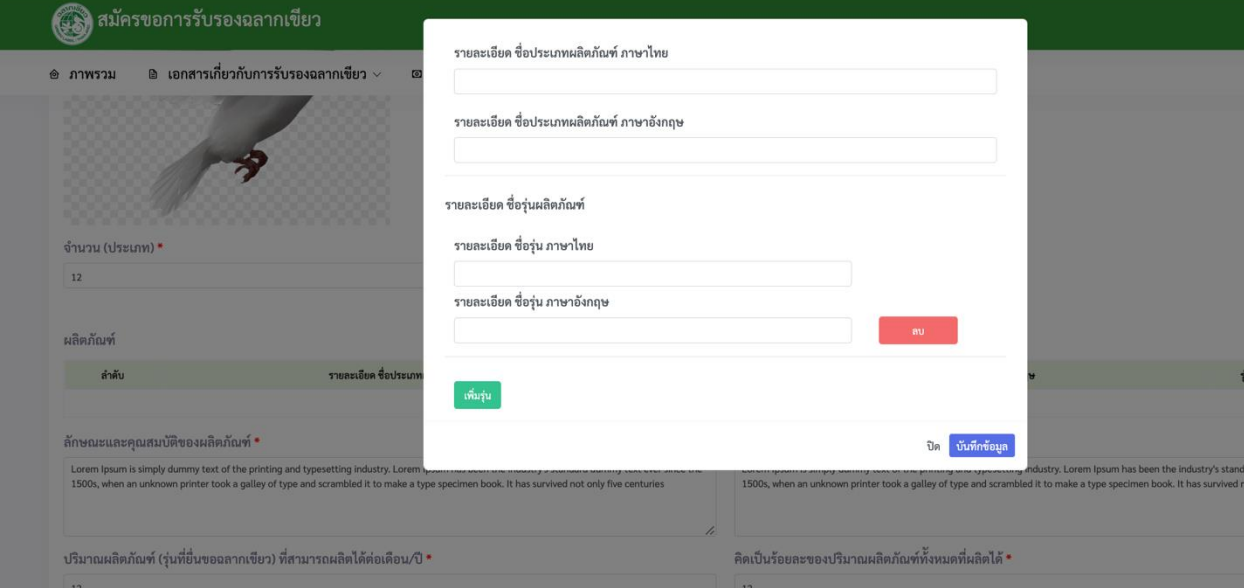

(7) เมื่อกรอกเสร็จแล้วให้คลิกที่ปุ่ ม **บันทึก**

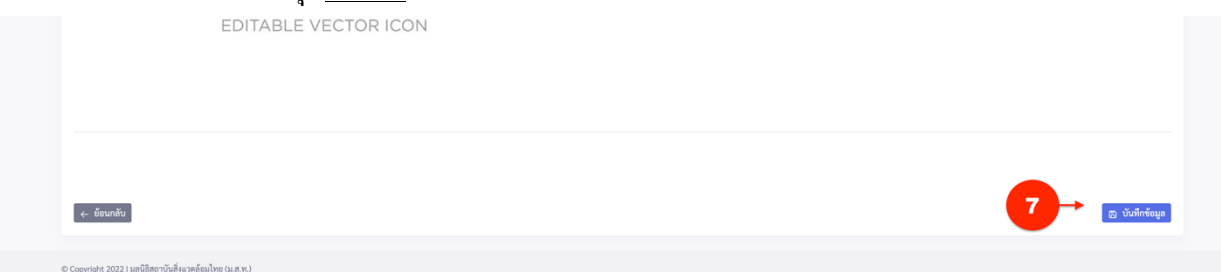

(8) จากน้นั ใหอ้ พัโหลดไฟลต์ ่างๆที่ตอ้งการส่งใหเ้จา้หนา้ที่แลว้หลงัจากน้นั ใหค้ลิกที่ปุ่ม **ต่อไป** หมายเหตุ.อพัโหลดไฟลเ์อกสารไดค้ร้ังละไม่เกิน 20 ไฟล์

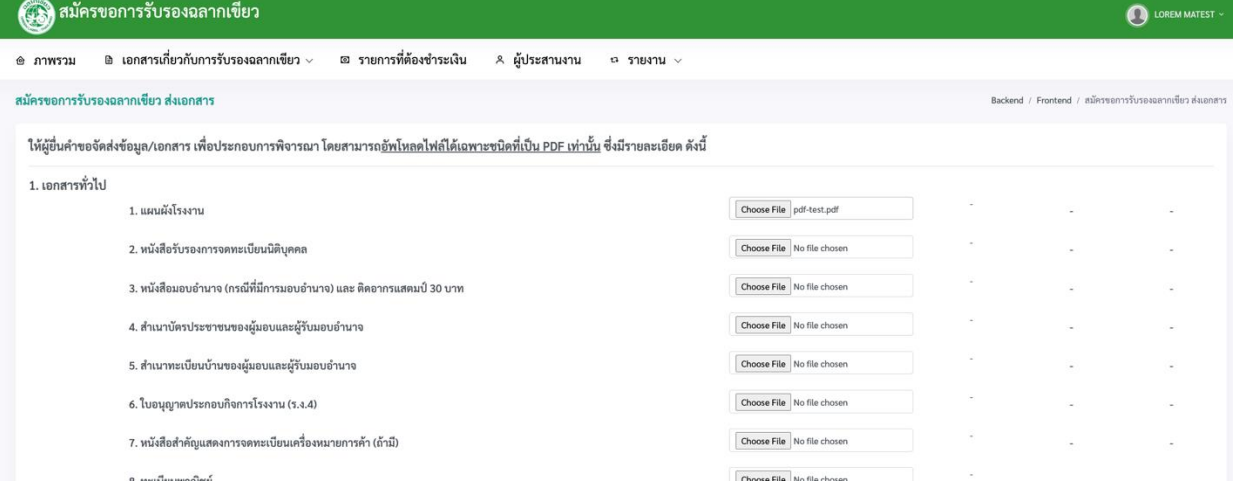

## (9) จากนั้นให้อัพโหลดส่วนที่สอง แล้วคลิกที่ปุ่ม ต**่อไป**

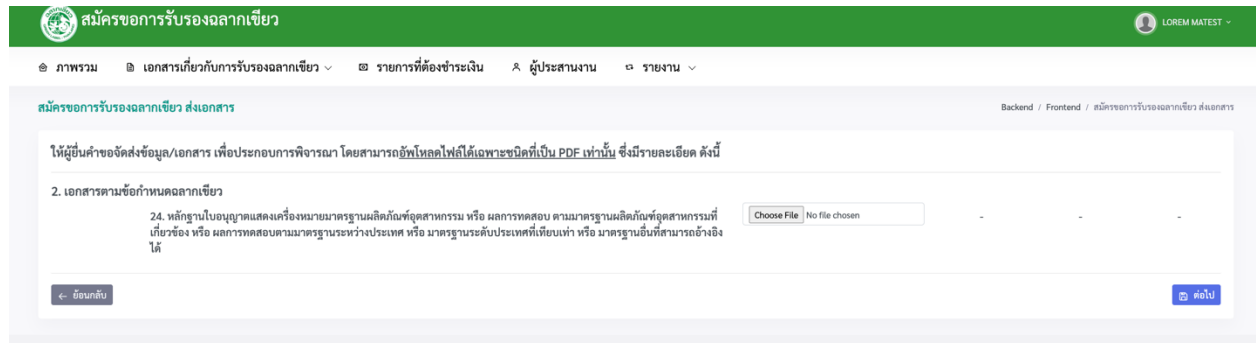

(10) แลว้อพัโหลดรายการส่วนที่สามต่อเมื่ออพัโหลดเสร็จแลว้ใหค้ลิกที่ปุ่ม **ต่อไป**

# (11) เมื่ออัพโหลดรายการทั้งสามส่วนเสร็จแล้วให้ ติ๊กที่ช่อง <sup>และสม</sup>ีต่อสารเพื่อให้ผู้ดูแลระบบตรวจ แล้วคลิกที่ปุ่ม **บันทึก**

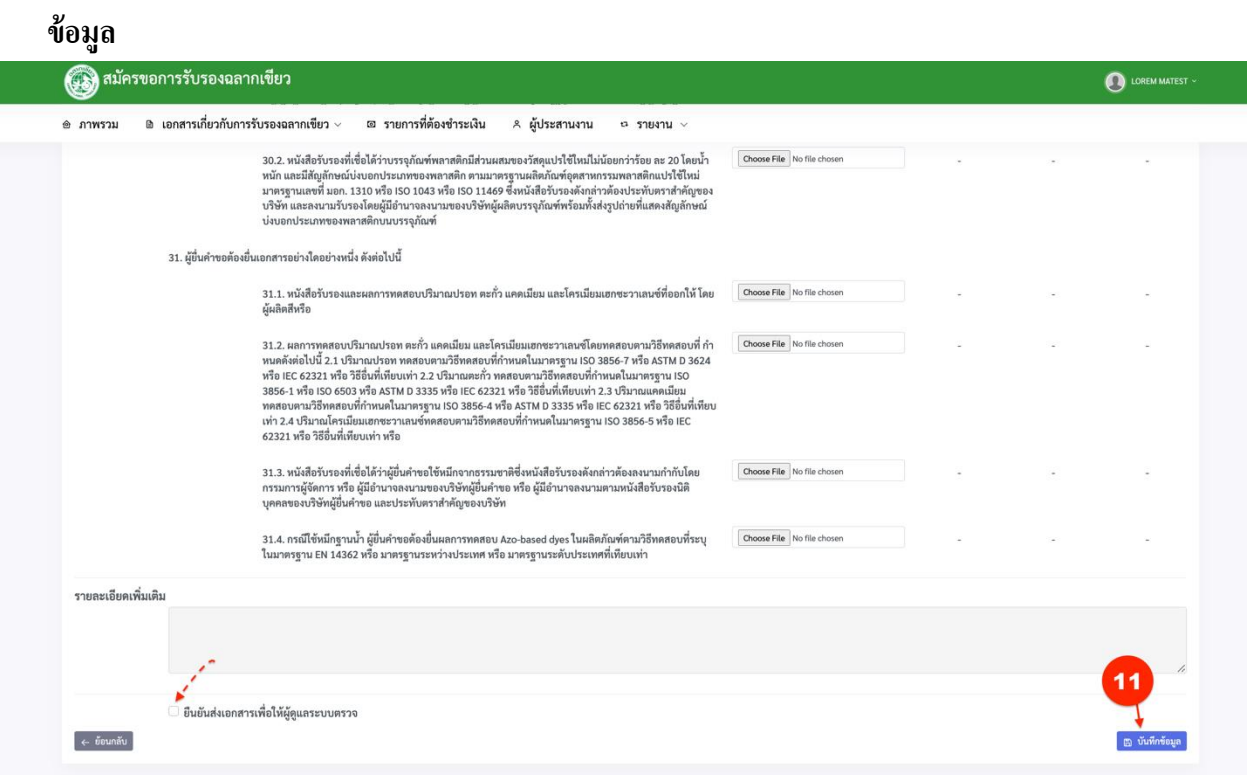

(12) จากน้นั ใหช้า ระค่าขยายขอบข่ายตามข้นั ตอนการคลิก**ช าระค่าธรรมเนียม** แล้วเจ้าหน้าที่ตรวจเอกสาร

#### การชา ระค่าขยายขอบข่าย

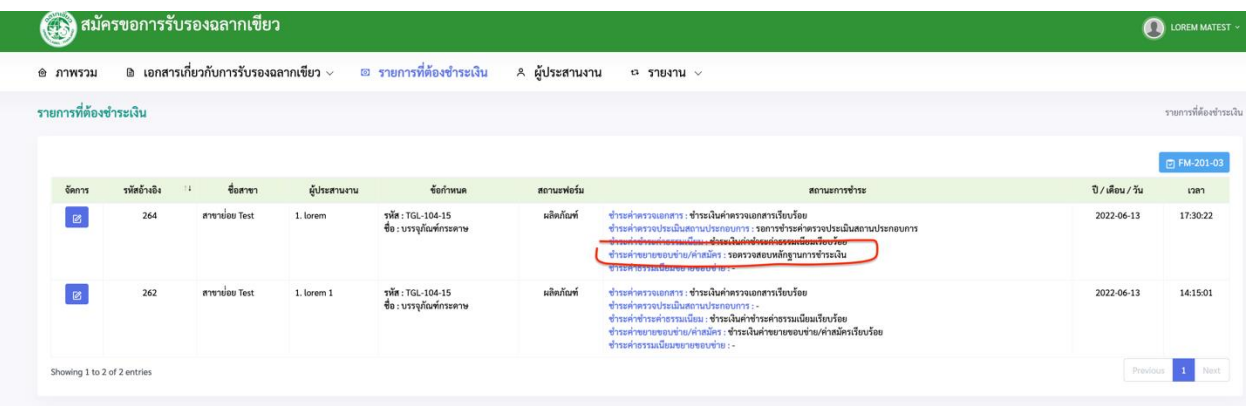

(13) เมื่อเจา้หนา้ที่ทา การตรวจสอบเอกสารเรียบร้อยแลว้ จะส่งแบบฟอร์มเอกสาร **เอกสารที่เกี่ยวข้อง 1 : FM-203-03**

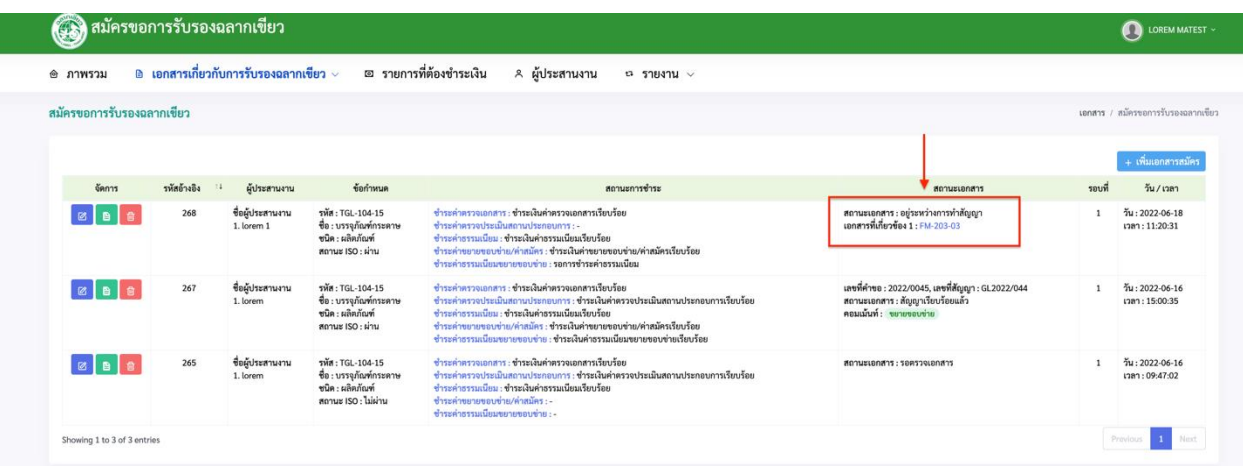

จากน้นั ใหก้รอกขอ้มูลตามภาพน้ีเมื่อกรอกเสร็จแลว้ให้ติ๊กที่ช่อง**ยืนยันส่งเอกสารให้เจ้าหน้าที่** แล้ว คลิกที่ปุ่ ม **บันทกึข้อมูล**

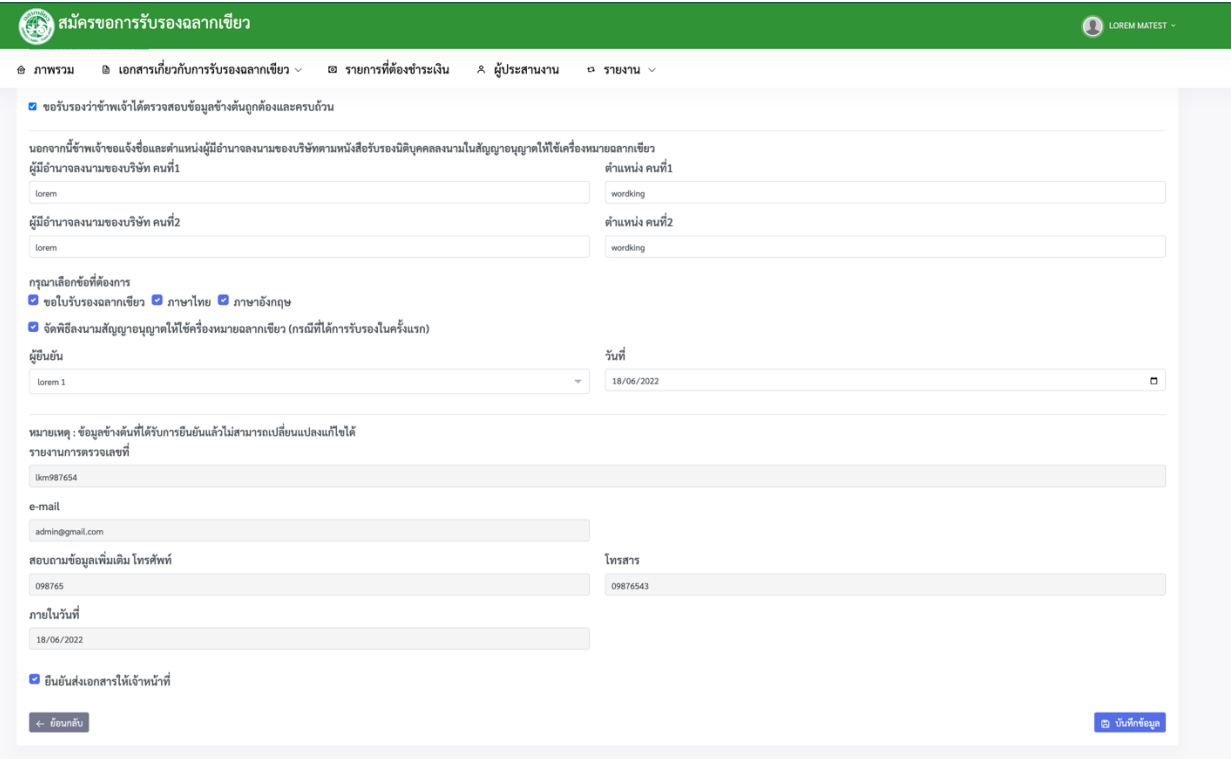

สถานะเอกสารก็จะเปลี่ยนเป็น **สถานะเอกสาร:อยู่ระหว่างการทา สัญญา** รอให้เจ้าหน้าที่ตอบรับเอกสาร

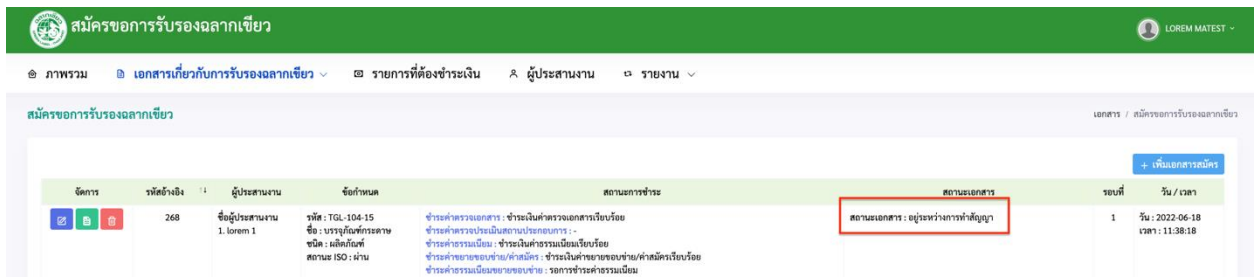

(14) เมื่อเจา้หนา้ที่ตอบกลบั ใหส้ มาชิกตรวจเอกสาร ตามภาพต่อไปน้ีแลว้คลิกที่ปุ่ม **เอกสารที่เกี่ยวข้อง 3 :** 

#### **FM-Confirm**

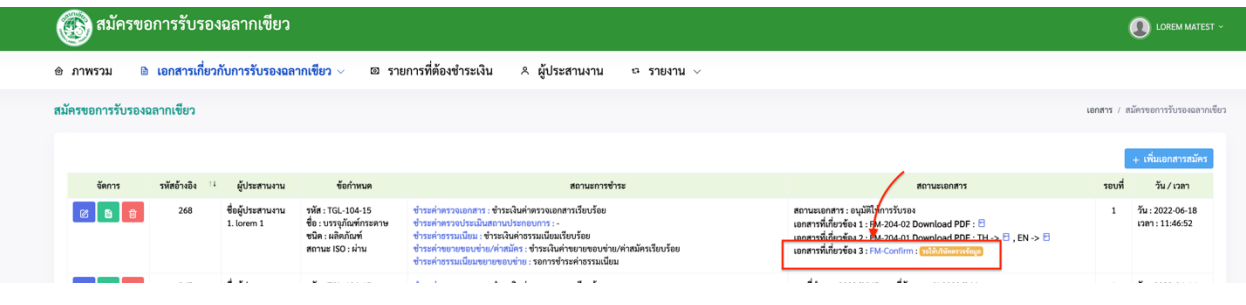

(15) หากเอกสารถูกตอ้งก็ใหเ้ลือก **ผ่าน** แลว้ติ๊กที่ช่อง**ยืนยันส่งเอกสาร**จากน้นัคลิกที่ปุ่ม **บันทกึข้อมูล**เพื่อ ส่งให้เจ้าหน้าที่ หากเอกสารไม่ผ่านให้ระบุเอกสารตีกลับให้เจ้าหน้าที่แก้ไข เจ้าหน้าที่จะทำการ ตรวจสอบแล้วส่งเอกสารกลับมายังสมาชิก

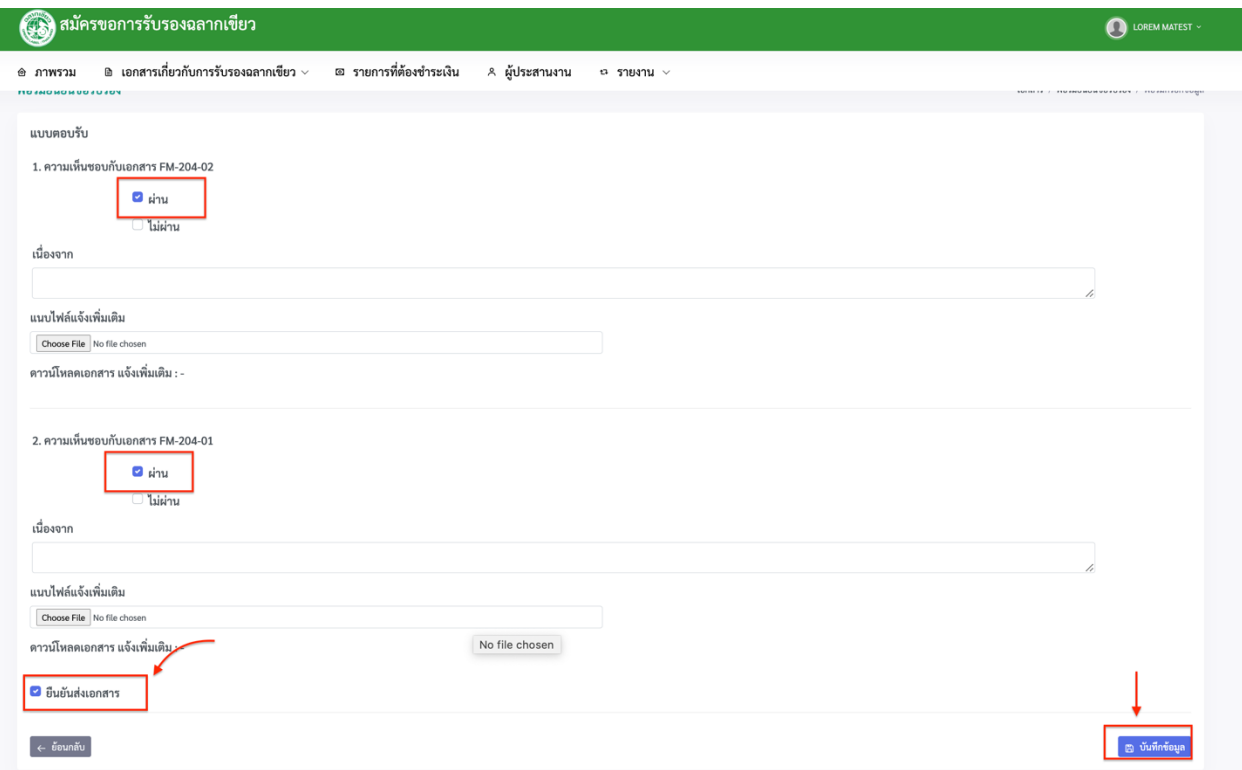

(16) จากน้นั สัญญาของสมาชิกจะข้ึนสถานะวา่ **สถานะเอกสาร : สัญญาเรียบร้อยแล้ว**

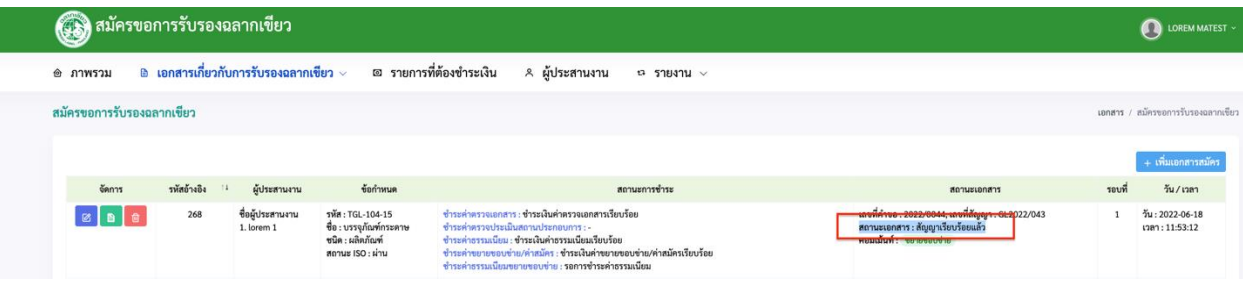

## **ขั้นตอนการตรวจเอกสารตรวจติดตามหลังครบหนึ่งปี (surveillance)**

(1) เมื่อครบหนึ่งปีแล้ว ทางเจ้าหน้าที่จะส่งเอกสารเพื่อตรวจติดตาม surveillance ได้ดังภาพต่อไปนี้

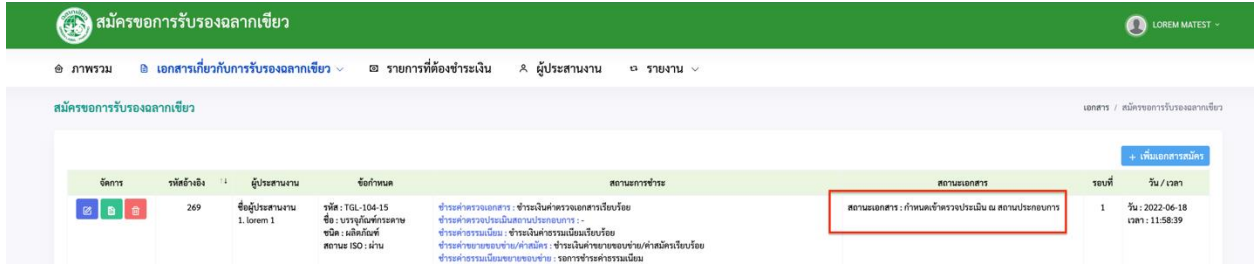

(2) (2.1) คลิก **เอกสารที่เกี่ยวข้อง 1: FM-202-01 แบบแจ้งการแต่งต้ังคณะผู้ประเมิน และก าหนดการตรวจ**

#### **ประเมิน/ตรวจติดตาม**

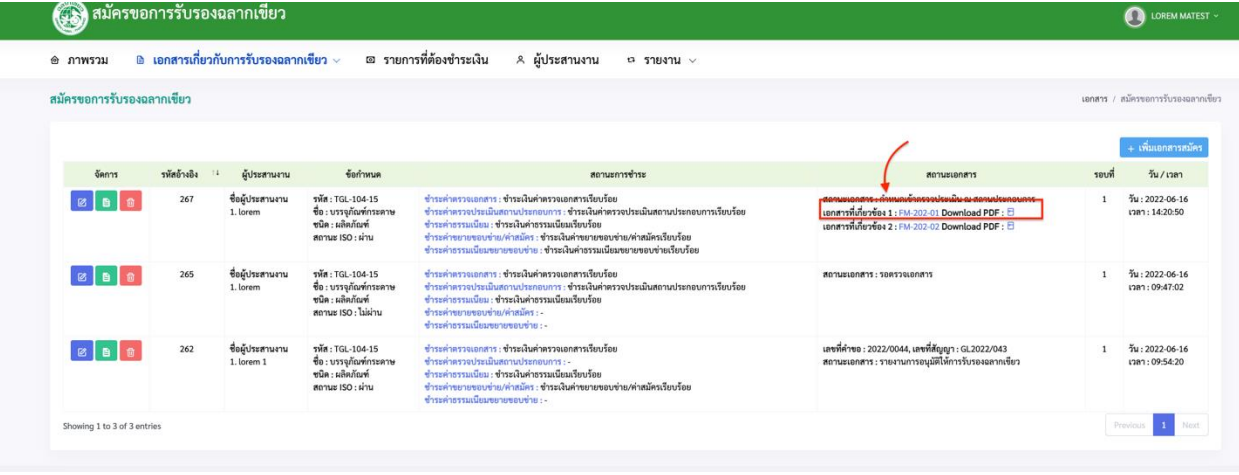

### หลังจากนั้นหน้าจอจะแสคงใด้คังภาพต่อไปนี้

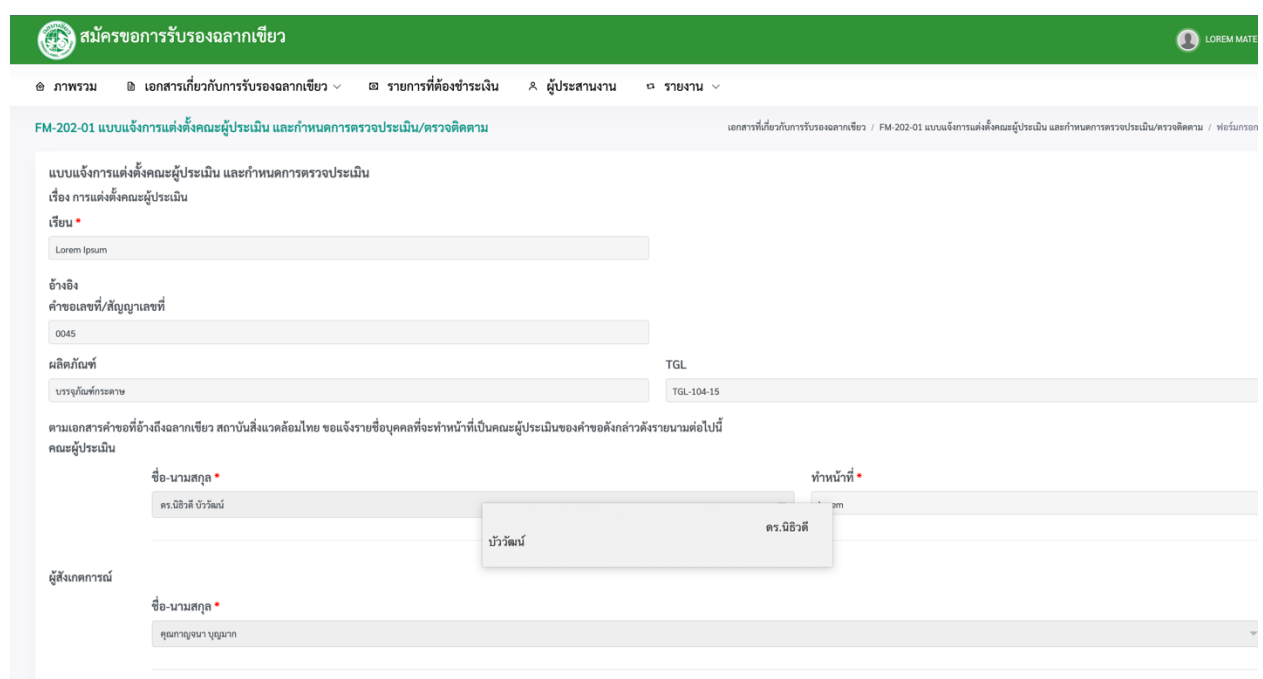

**(2.2)** คลิกเอกสารที่เกี่ยวขอ้ง 1: FM-202-02

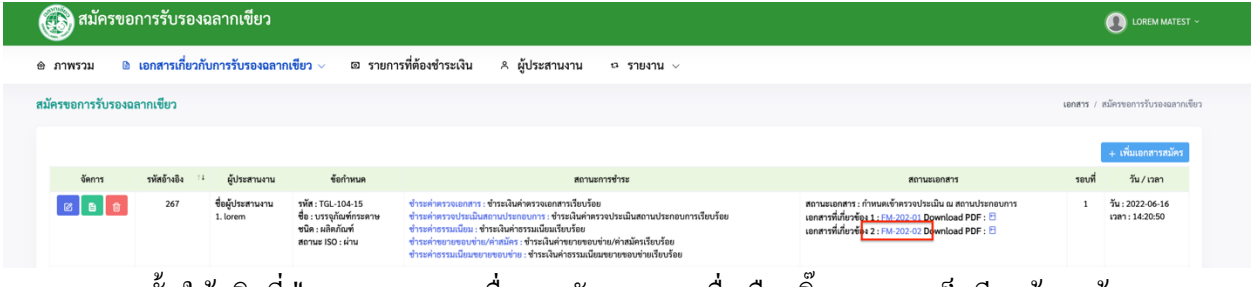

้จากนั้นให้คลิกที่ปุ่มกรอกเอกสารเพื่อตอบรับเอกสาร เมื่อเลือกติ๊กรายการเสร็จเรียบร้อยแล้ว ให้คลิกที่ปุ่ ม **บันทกึข้อมูล**เพื่อใหเ้จา้หนา้ที่ตรวจสอบอีกคร้ัง

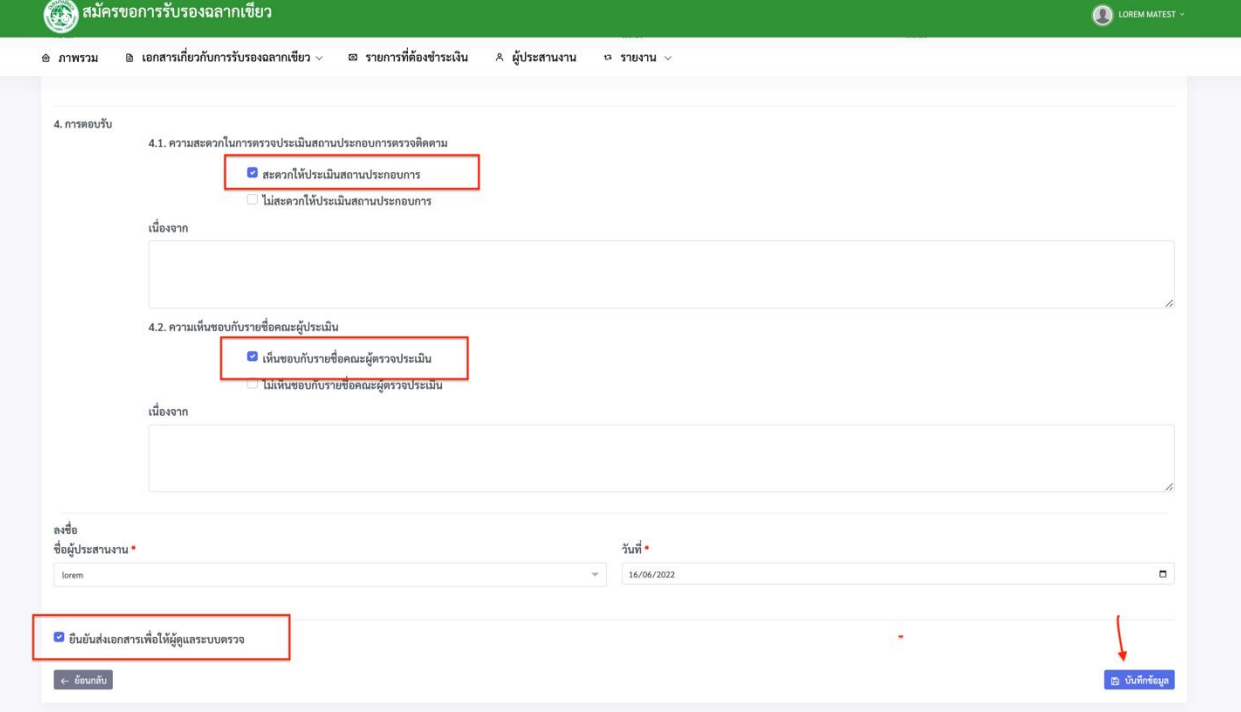

# หลงัจากน้นัก็จะเขา้ข้นั ตอน **ก าหนดเข้าตรวจประเมิน ณ สถานประกอบการ**

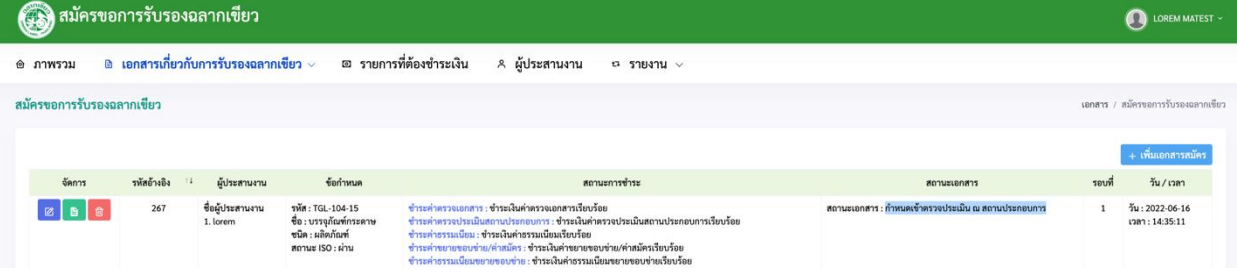

## ี สถานะเอกสารจะดำเนินเปลี่ยนตามขั้นตอนของเจ้าหน้าที่ อย่างเช่น หากเจ้าหน้าที่ดำเนินการใน ข้นั ตอน **ก าลังน าเข้าพิจารณา** จะข้ึนสถานะไดด้งัภาพต่อไปน้ี

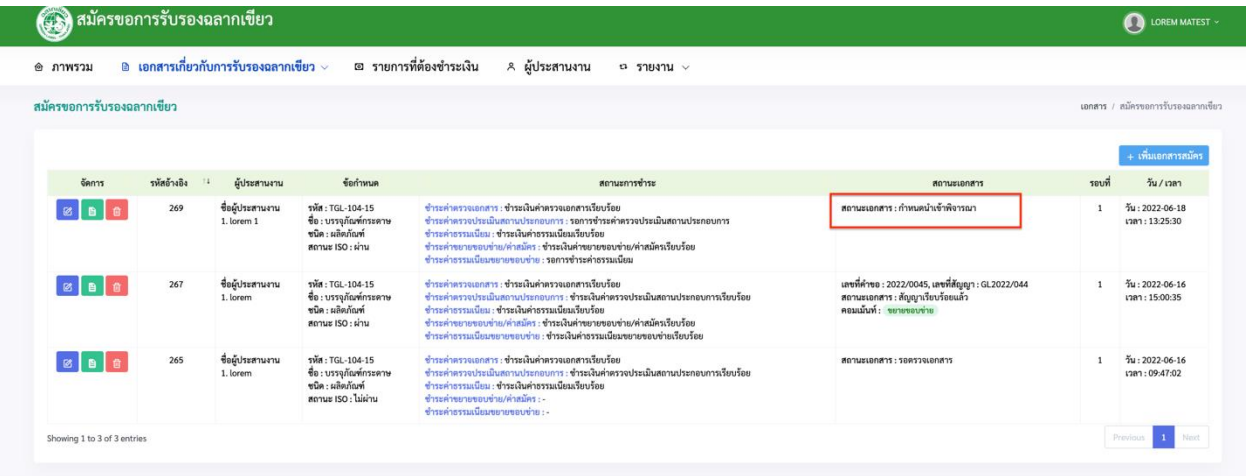

# เมื่อเจา้หนา้ที่พิจารณาเสร็จเรียบร้อยแลว้จะข้ึนสถานะดงัภาพน้ี

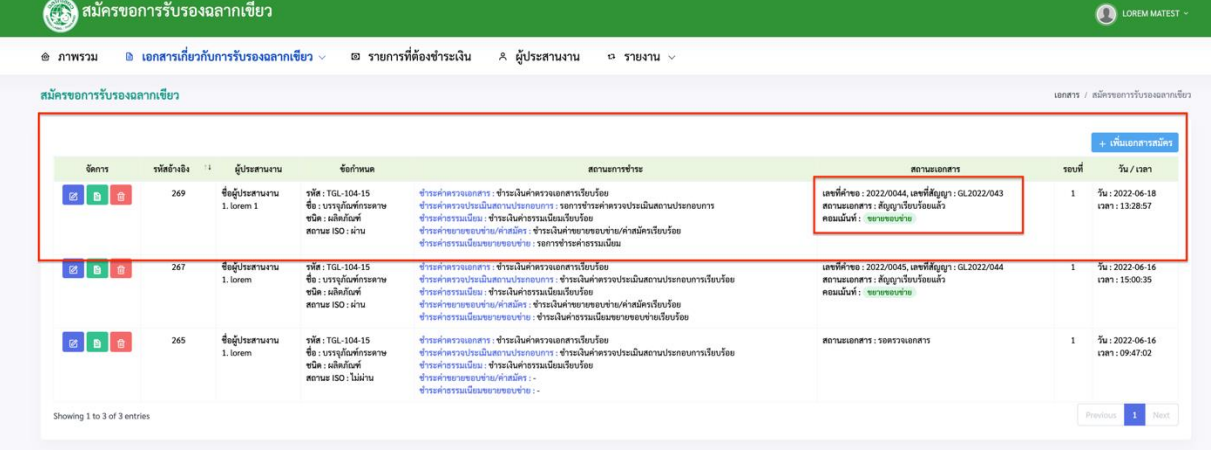